#### **Resolve 18.6 – Resolve\_77\_SRT-Files** 12.07.2024

Hier wird beschrieben, wie man einen Film, in dem mit einer fremden Sprache gesprochen wird, mit deutschen Untertiteln versehen kann. In diesem Beispiel sind sogar mit chinesischen Schriftzeichen Untertitel fest in den Film eingebrannt.

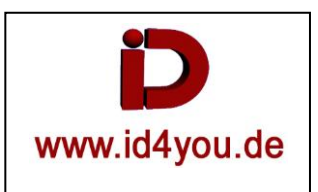

### **Ausgangssituation**

Beispielfilm unter YouTub[e https://www.youtube.com/watch?v=Mc4wnA0ygwg](https://www.youtube.com/watch?v=Mc4wnA0ygwg) Die "Entrapment Tactics" (Fang Taktik) führt zum Sieg, 50.000 japanische Soldaten werden innerhalb von 3 Stunden getötet. Film auf Japanisch oder so ähnlich in 640x360p25.

## **Edit-Page**

Film in Timeline | Inspector | Superscale ➔ 1080p25 Tonspur in O-Ton umbenennen, kopieren und die Kopie in Voice umbenennen.

Stimmen Isolieren:

Rechtsklick auf Voice-Spur | Find in Media-Pool Rechtsklick auf den Clip im Media-Pool | Audio Transcription | Speaker Detection Als Voice.wav (Wave / Linear PCM) exportieren. Voice.wav in Resolve importieren und in der entsprechenden Voice Timeline ersetzen.

#### O-Ton erst einmal sichern, aber aus der Timeline entfernen:

Auch die O-Ton-Spur als O-Ton.wav (Wave / Linear PCM) exportieren, dann importieren, aber noch nicht in der entsprechenden O-Ton-Spur austauschen, sondern nur den O-Ton löschen. Er kann zum Schluss ergänzt werden.

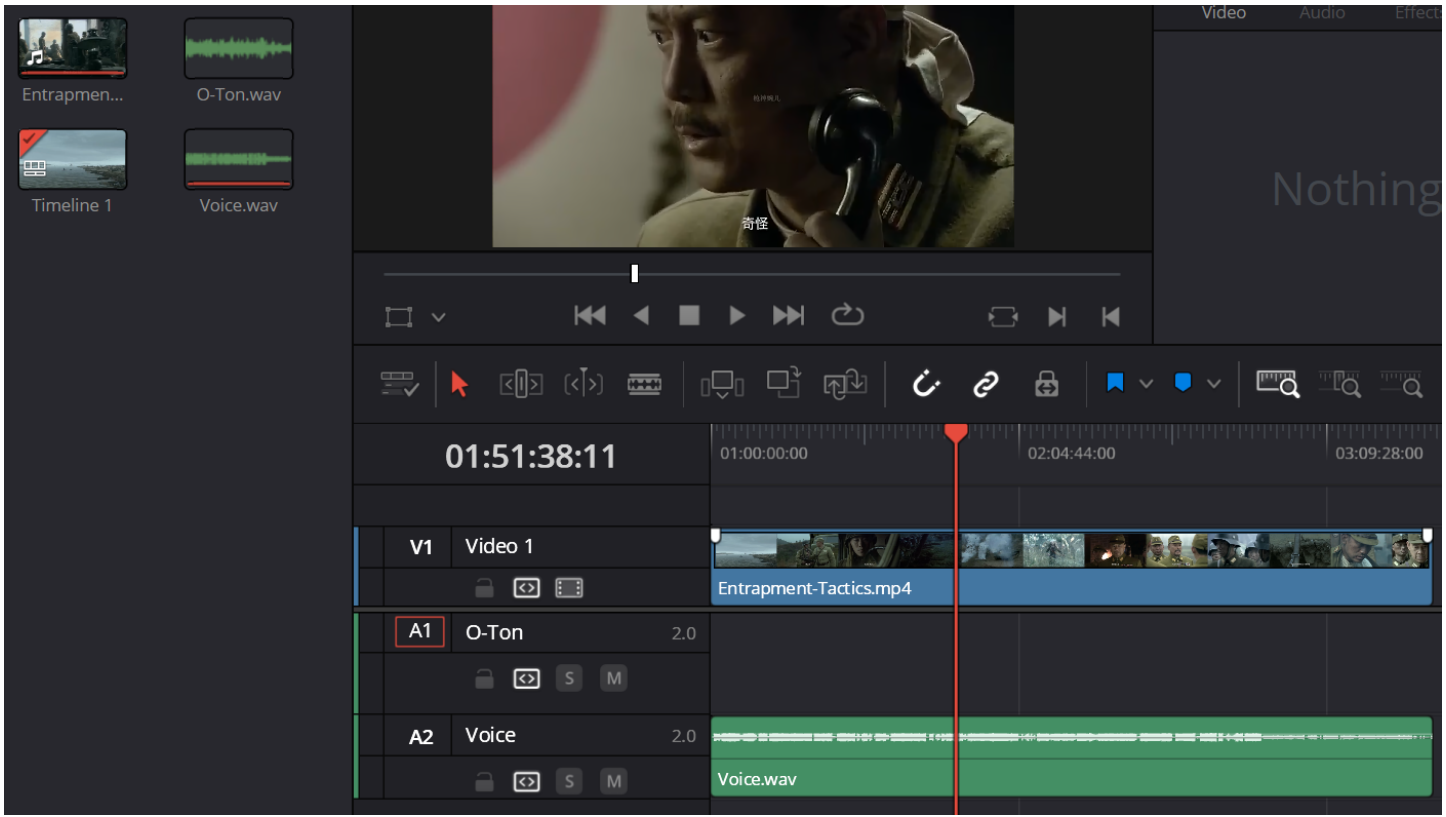

Timeline | Create Subtitles from Audio | Sprache auf Auto ober mit der entsprechenden Sprache wählen | Create **Create Subtitles from Audio** 

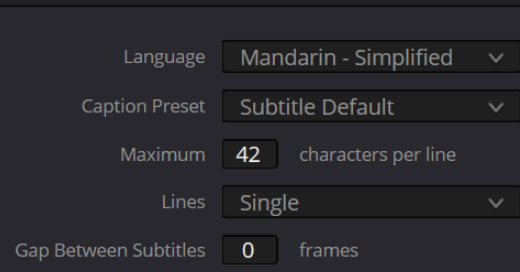

Es wird eine Spur mit den Subtitles erzeugt.

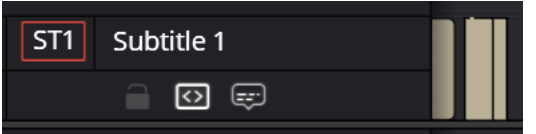

Rechtsklick auf "Subtitle 1" | Export Subtitle  $\rightarrow$  Dateiname.srt

Sie kann mit einem Editor geöffnet werden und ggf. Fehler korrigiert werden. Sie kann dann wieder importiert werden mit: File | Import | Subtitle…

Eine Korrektur ist aber auch in der Timeline möglich:

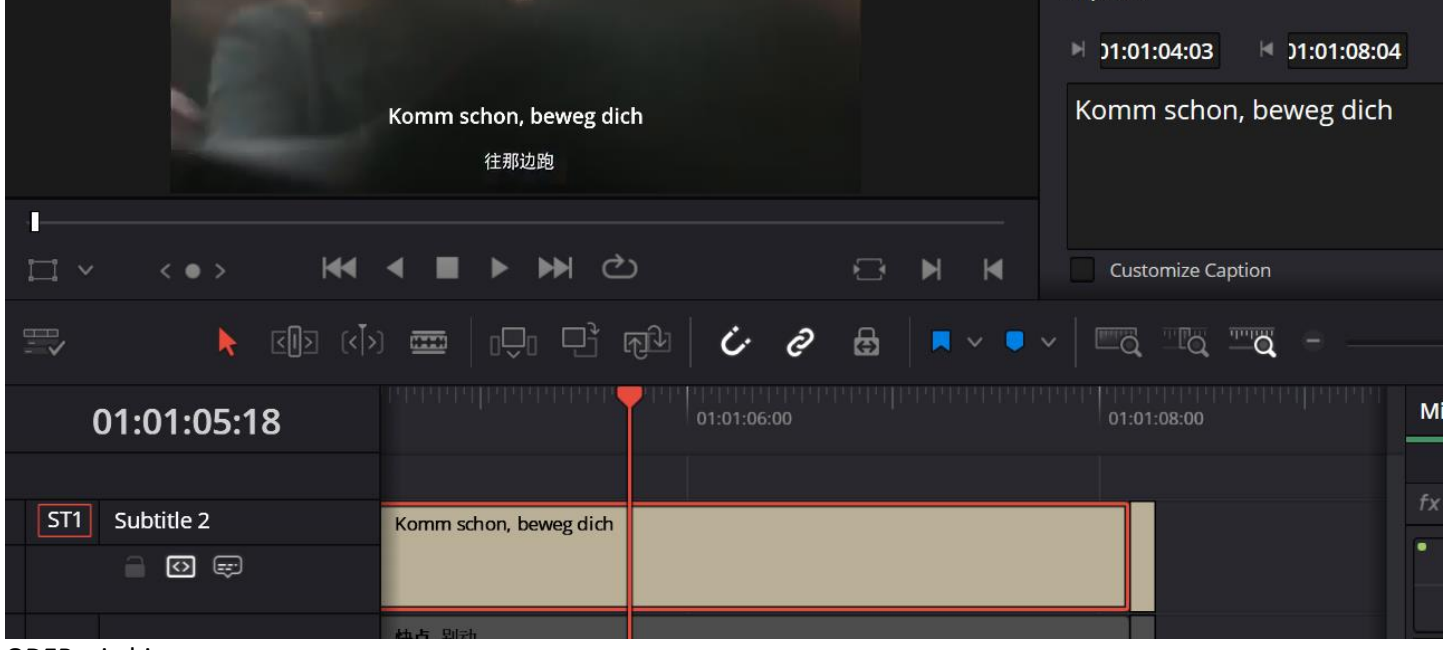

ODER wie hier:

SRT-Datei unter<https://translate-subtitles.com/de> in Deutsch übersetzen.

Anschließend wurde die in Deutsch übersetzte Datei importiert (File | Import | Subtitle…).

Die Voice-Spur wird nicht mehr gebraucht. ➔ Löschen oder Muten.

Um die für mich in den Film fest eingebrannten nicht leserlichen Untertitel zu "Überschreiben" gebe ich meinen Untertiteln einen Background und positioniere ihn direkt über den Original Untertitel. Dazu alle Untertitel markieren.

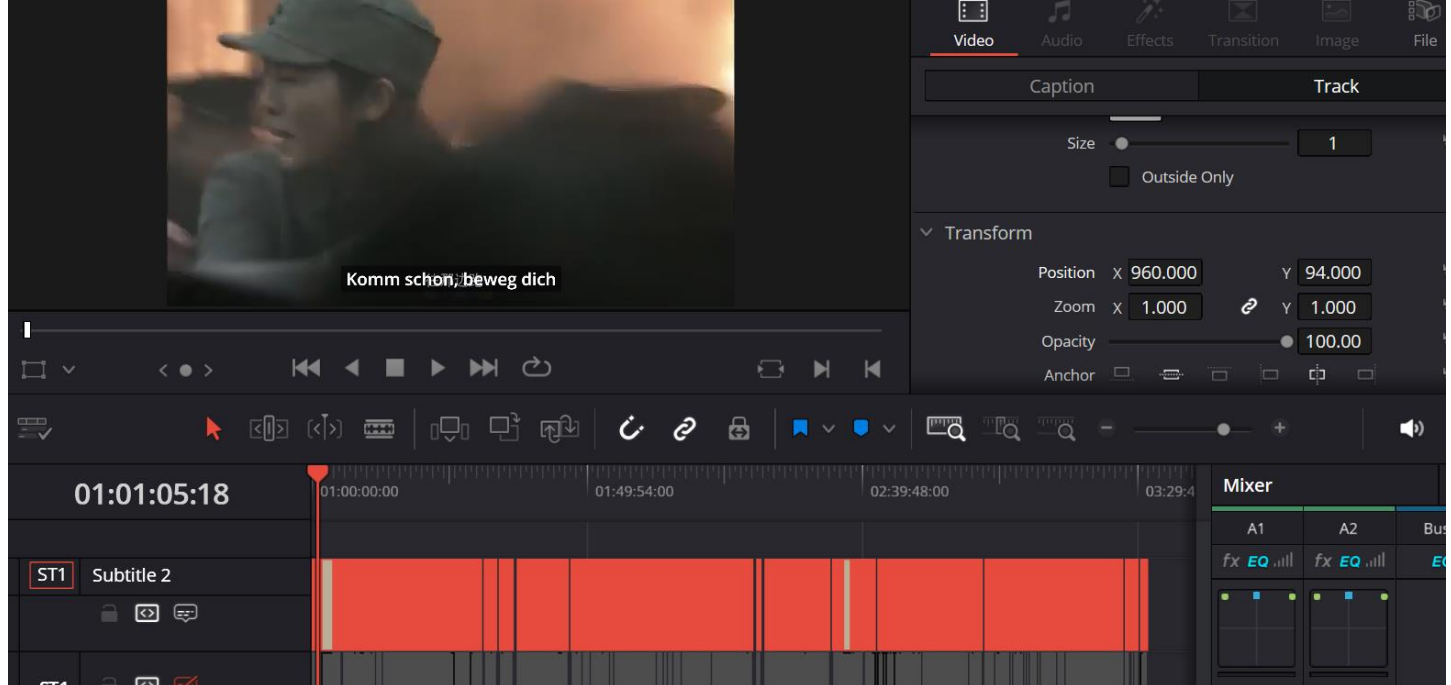

# **Deliver-Page**

Bei Export des Films nicht vergessen, die Subtitle einzublenden:

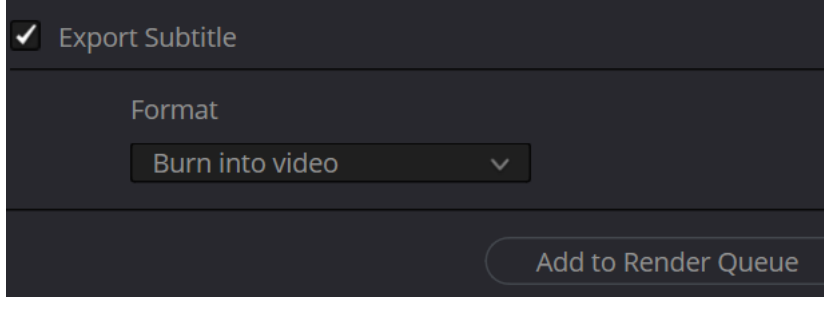

**Fazit:** Es funktioniert je nach Sprache unterschiedlich gut. Sogar in diesem extremen Beispiel kann man dann dem Film folgen.